# **The Alpesh Patel**

## **FX PIPS PREDATOR INDICATOR:**

## The Step by Step Installation Guide

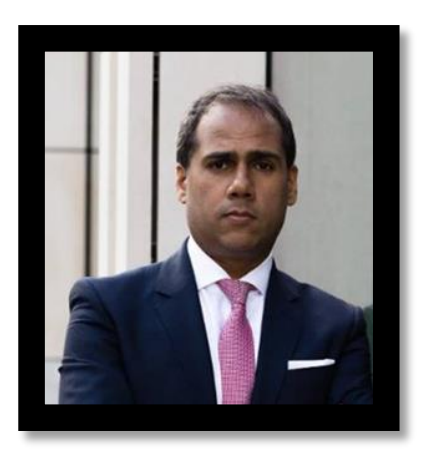

In this short guide, I'm going to walk you through the exact steps you need to follow to successfully install my Indicator.

Please note, I'll be walking you through how to successfully use, interpret and trade with my Indicator in a separate document.

It's a very simple and straightforward process, and will take just a few minutes to complete.

On that note, let's get started…

#### BEFORE WE START

Please note, once you download the Indicator DO NOT double-click it, otherwise you will get this:

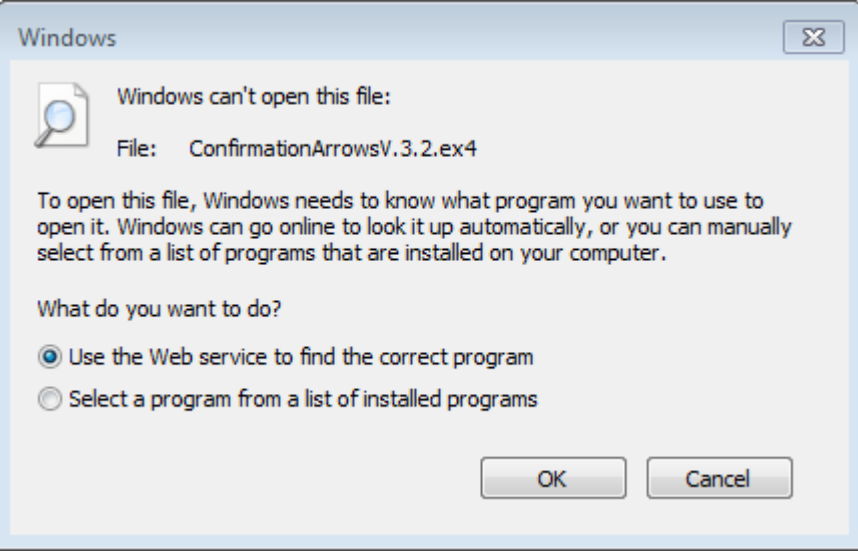

Instead please follow these simple steps.

### Step 1:

#### Download the free Trading Software

Before you can access the Alpesh Patel Indicator, you need to download your free Trading Software on which the Indicator will sit and show you signals. You can do this by clicking on the link on your membership area.

You will then be asked to fill a form like this:

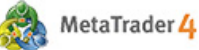

You can trade the signals through any broker you wish, our preferred choice is: [http://inter.tradermind.com](http://inter.tradermind.com/) and [http://etx.tradermind.com](http://etx.tradermind.com/) because they are large, costeffective, easy to use brokers.

Close X

#### **Free MetaTrader 4 Practice Account**

We give you a £50,000 practice account to help you get comfortable trading forex on our new, improved, faster MetaTrader 4 platform.

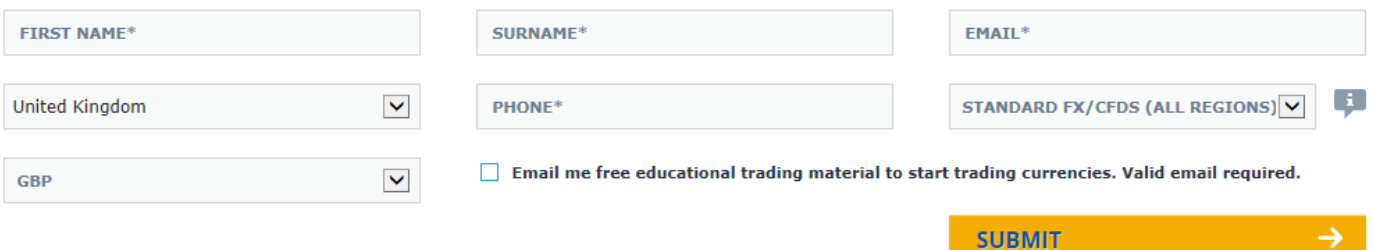

Once you fill in the form you will be given your username and password and link to download Metatrader 4.

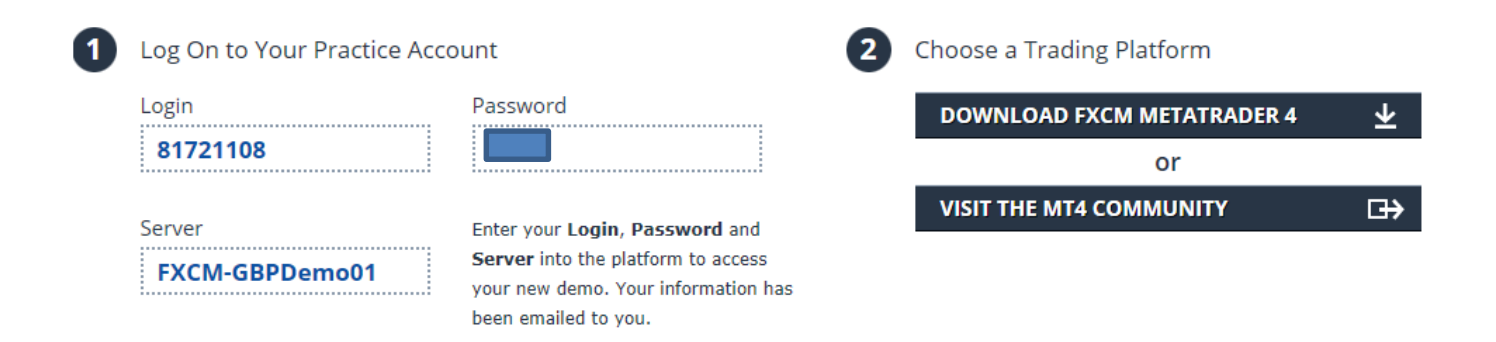

When you click on 'Download FXCM Metatrader 4' you will see a screen like this – work through the steps to install the software.

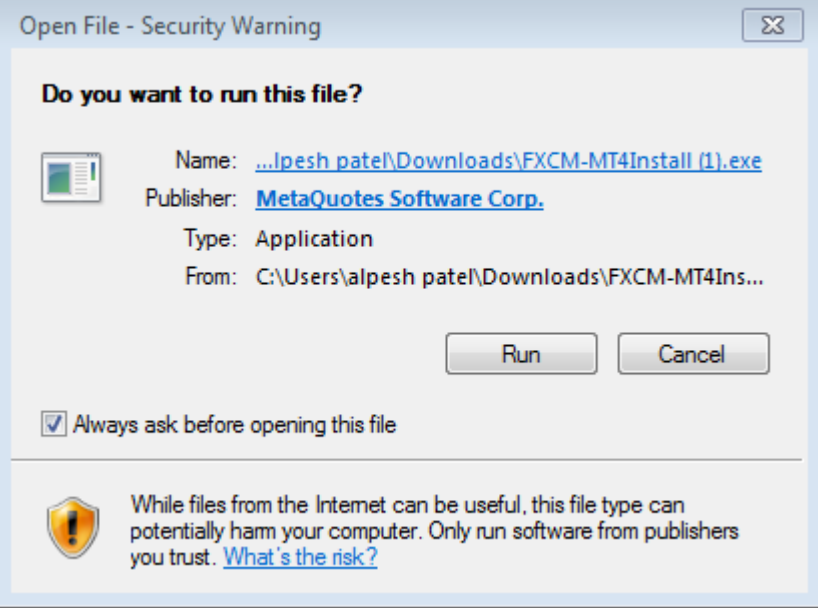

Depending on your browser you will see the download displayed in a specific location.

If you are using **Internet Explorer**:

- 1. When the download is complete, a window will appear asking you if you would like to Run or Save the file.
- 2. Click "RUN" and follow the prompts on the screen.

If you are using **Google Chrome**:

- 1. Locate the download in the bottom left hand corner of the page.
- 2. Right click/double click on "MT4Install (1).EXE" to open the Install wizard.
- 3. Follow the instructions to complete the install. If you are using **Mozilla Firefox**:
- 1. Access the download by clicking on the **green - downward facing arrow** in the top right hand corner.
- 2. Right click/ double click on "MT4Installl (1).EXE" to open the Install wizard.
- 3. Follow the instructions to complete the install.

#### Once installation is complete, you will see an icon on your desktop like this (click it to

launch the application):

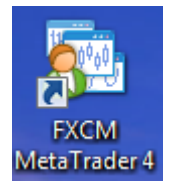

### Step 2: Installing the Indicator

Once you have downloaded and installed your MT4 trading platform your next step is to install my Indicator

After downloading my Indicator please save it on your desktop or some other location it is easy for your to find.

- 1. Right click to copy the Indicator
- 2. Open MT4
- 3. Click "File" -> "Open data folder" "MQL" –> "Indicators"
- 4. Right click and paste the Indicator into this folder
- 5. Close your MT4 programme and reopen it
- 6. View your Navigator window and under Indicators to see the newly installed Indicator.
- 7. Drag the indicator to the main chart window and you should see signals from the Indicator

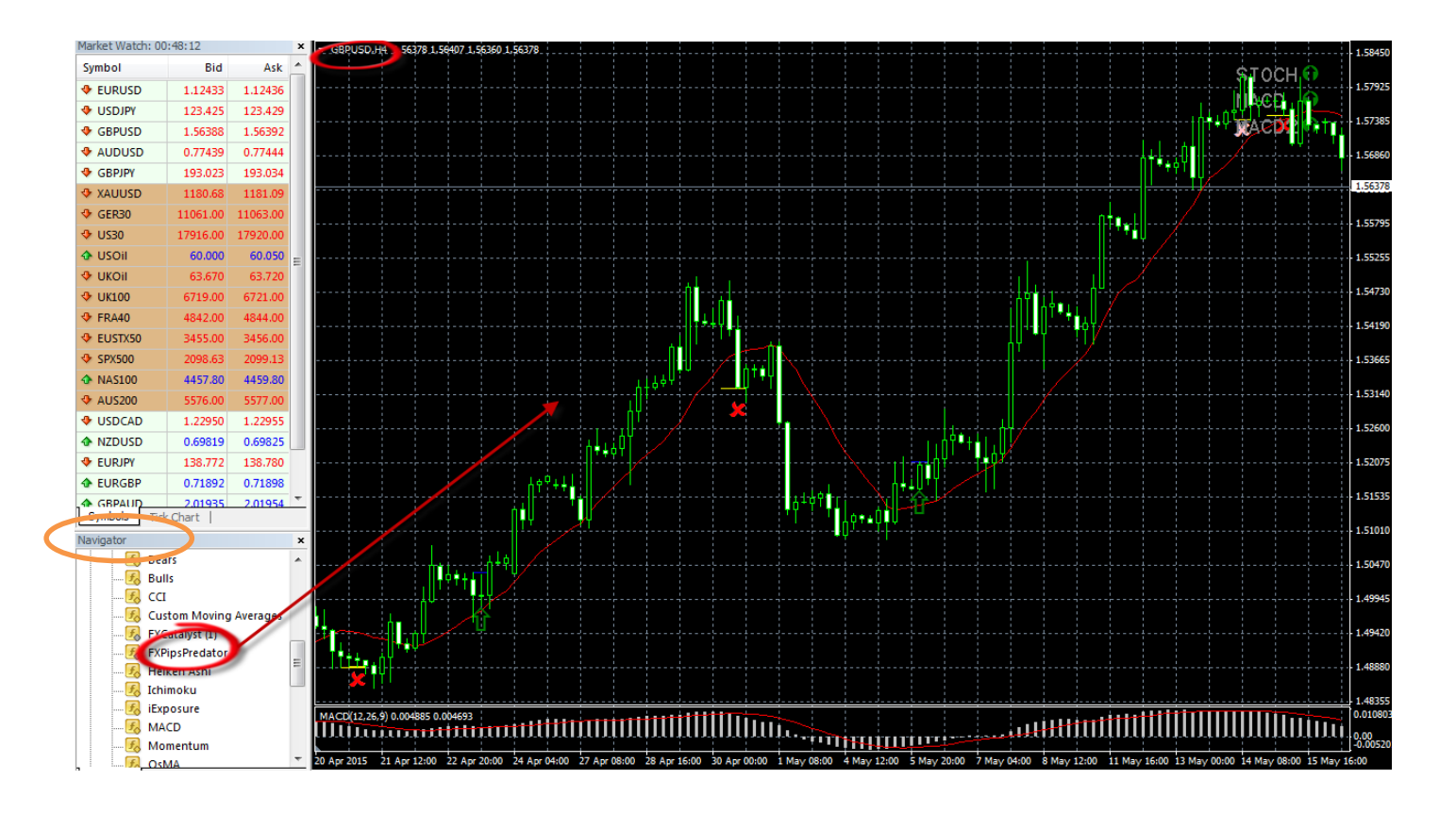

Congratulations, you're DONE!

That's right, you have successfully installed the "Alpesh Patel FX Pips Predator Indicator" and are ready to get started…

Before you jump in and start using the Indicator, you MUST make sure you read our "Trading with the Alpesh Patel FX Pips Predator Indicator" guide, as it contains very important information on how to successfully use the Indicator.